**1) 上部メニューより〈児童福祉施設一覧〉を押し、支援したい各施設の横にある 〈詳細はこちら〉ボタンを押して、施設の詳細ページへ移動してください。**

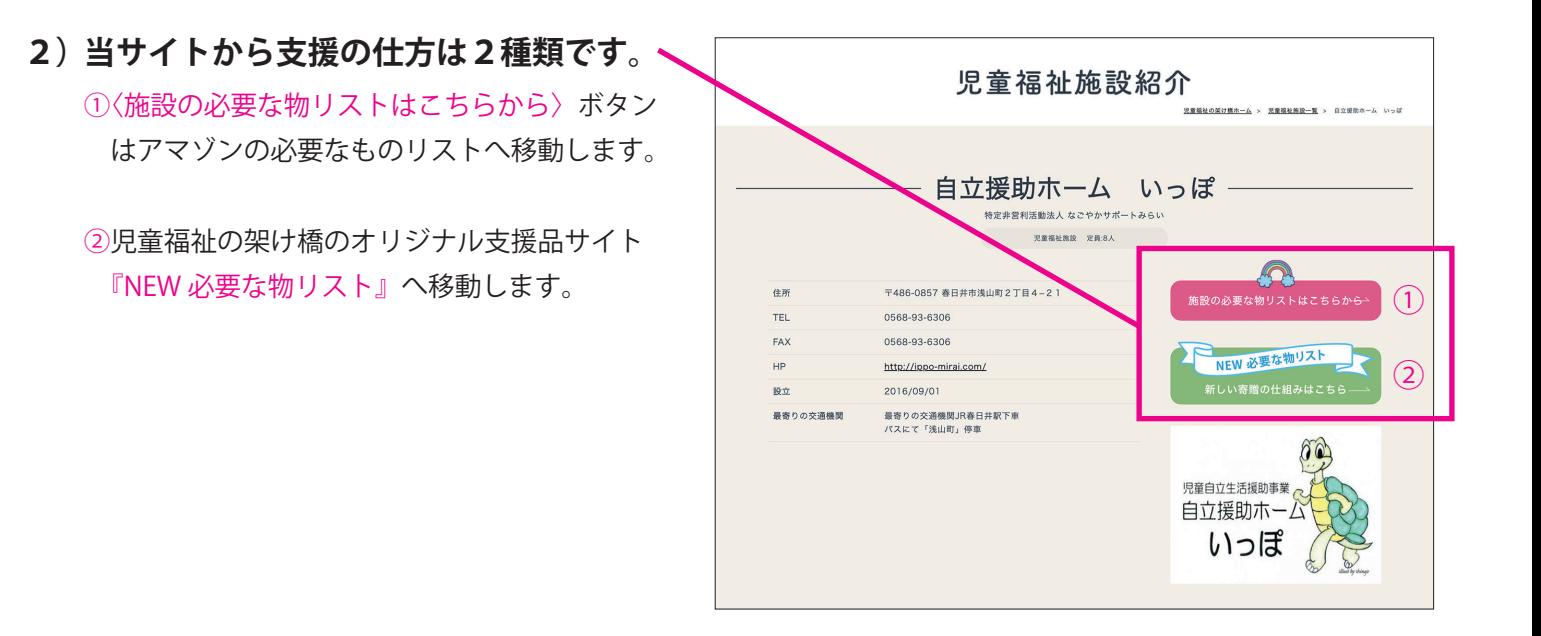

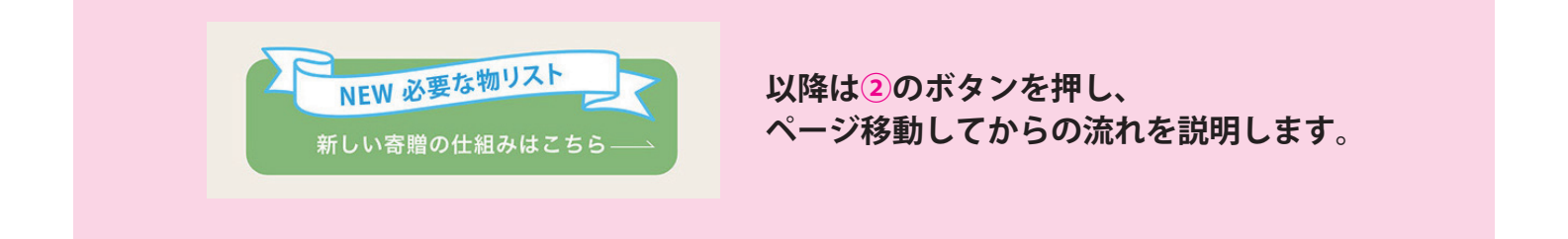

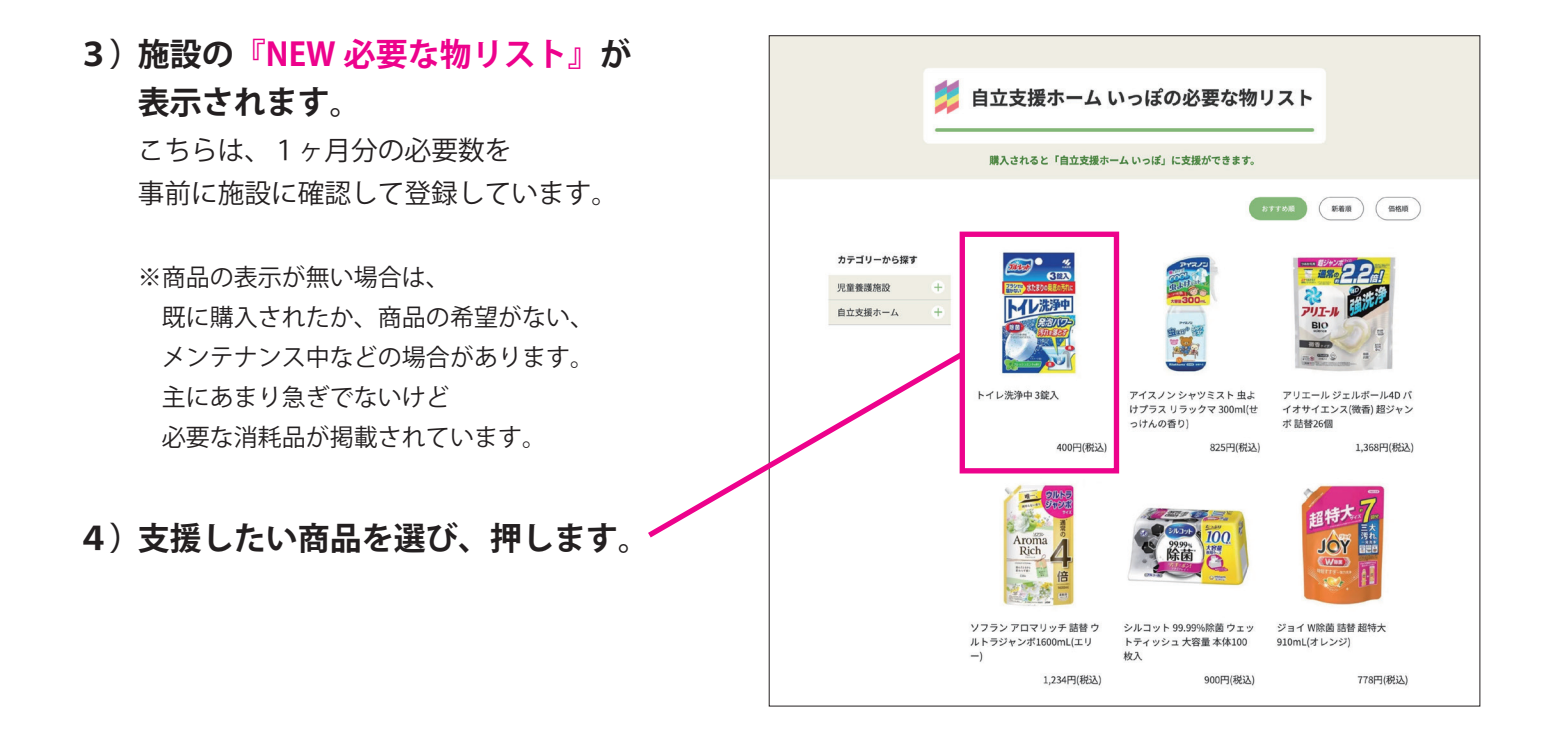

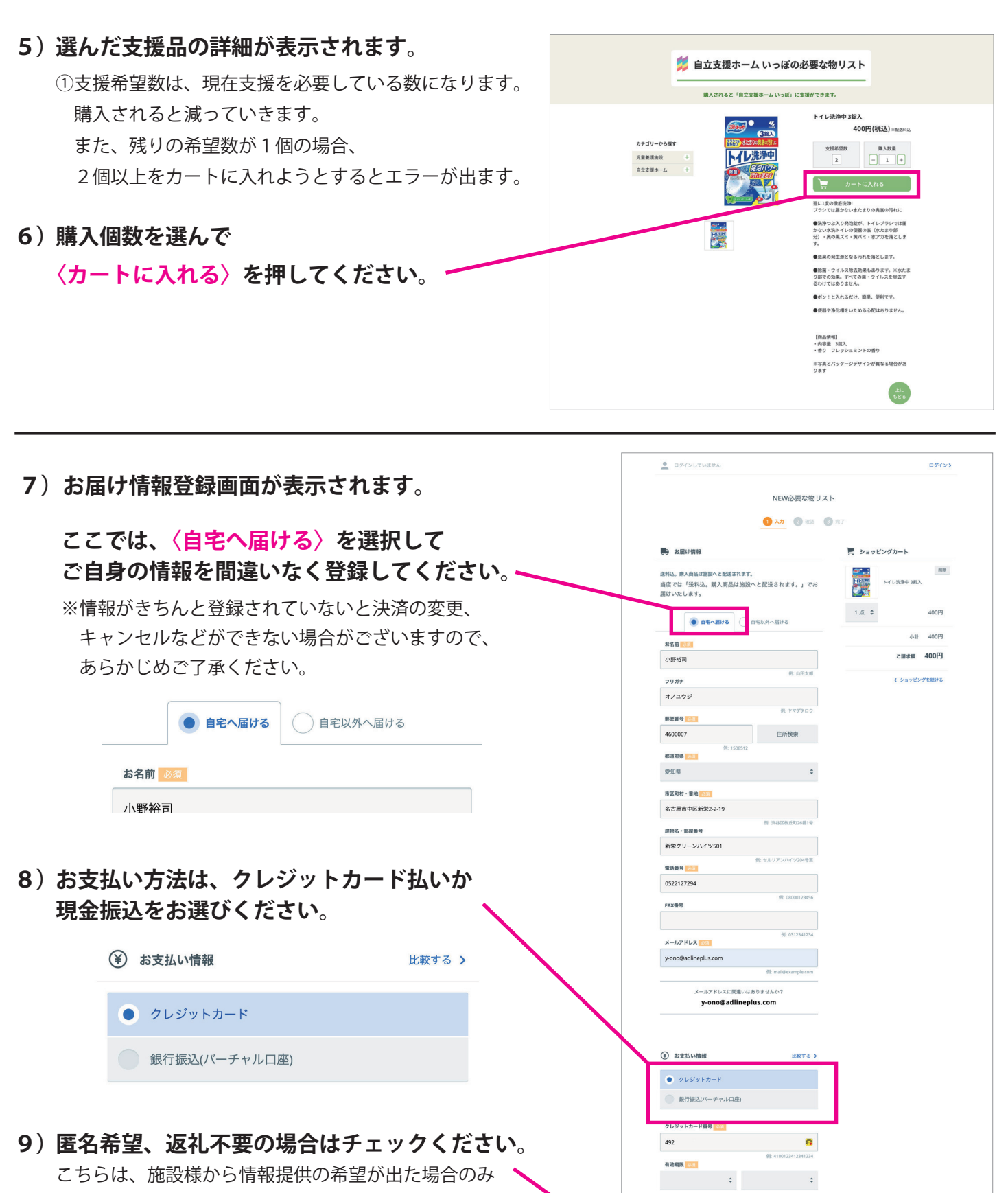

V BANE ■■ 返礼不要

支払い回数 8回

お知らせする時に確認する情報となります。

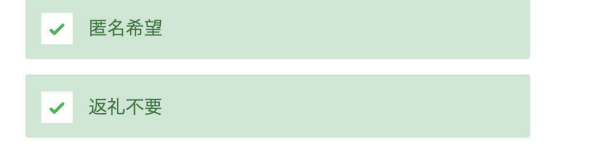

**10) 〈注文内容を確認する〉を押し、注文確認画面に移動。**

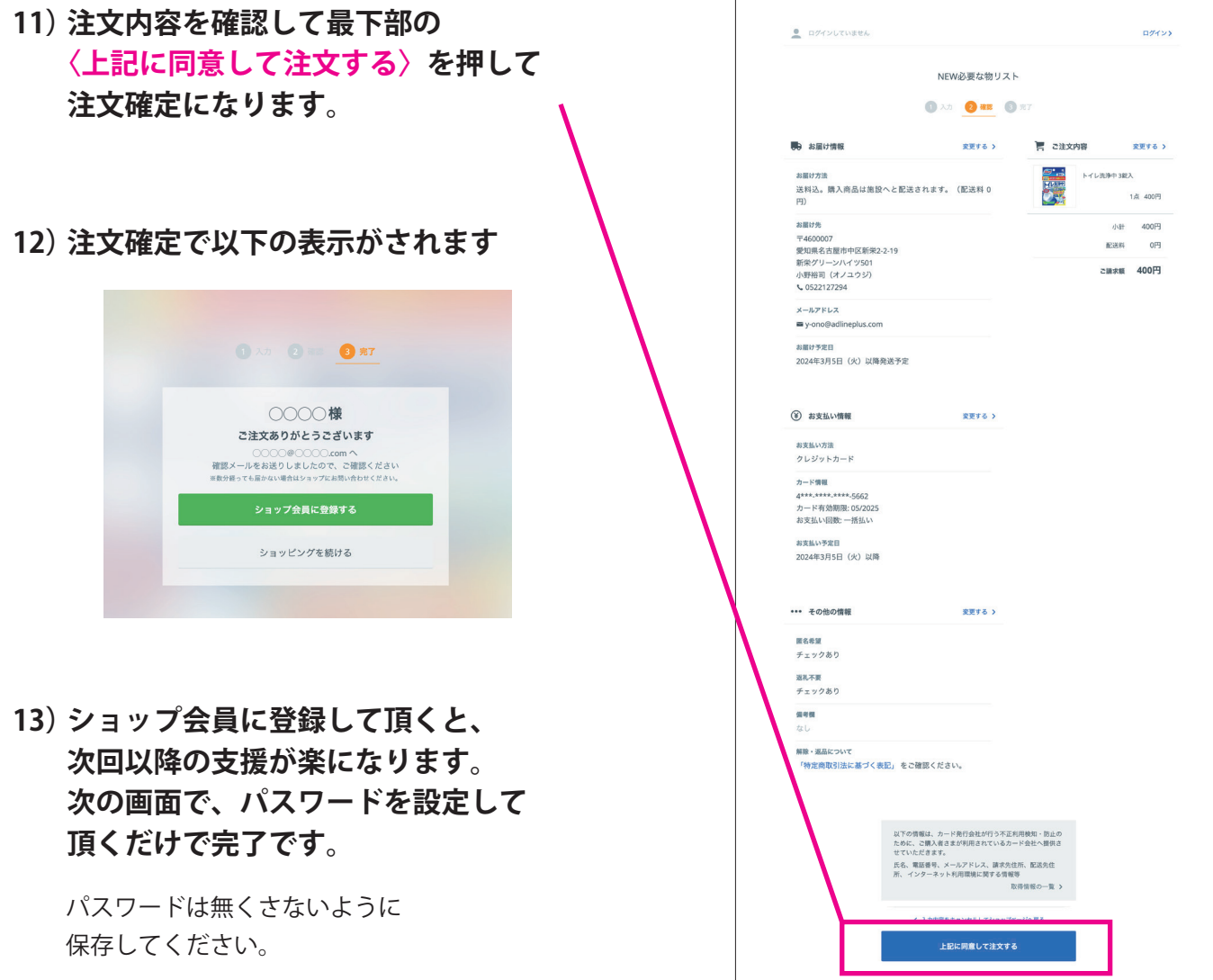

**14) 進行順8番で支払いに、銀行口座を選んだ方は、注文確定後に振込先 口座が表示されますので、お振込を期限内にお願い致します。**

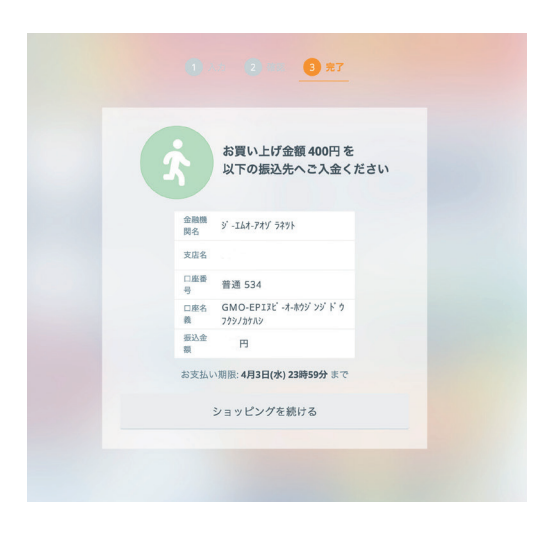